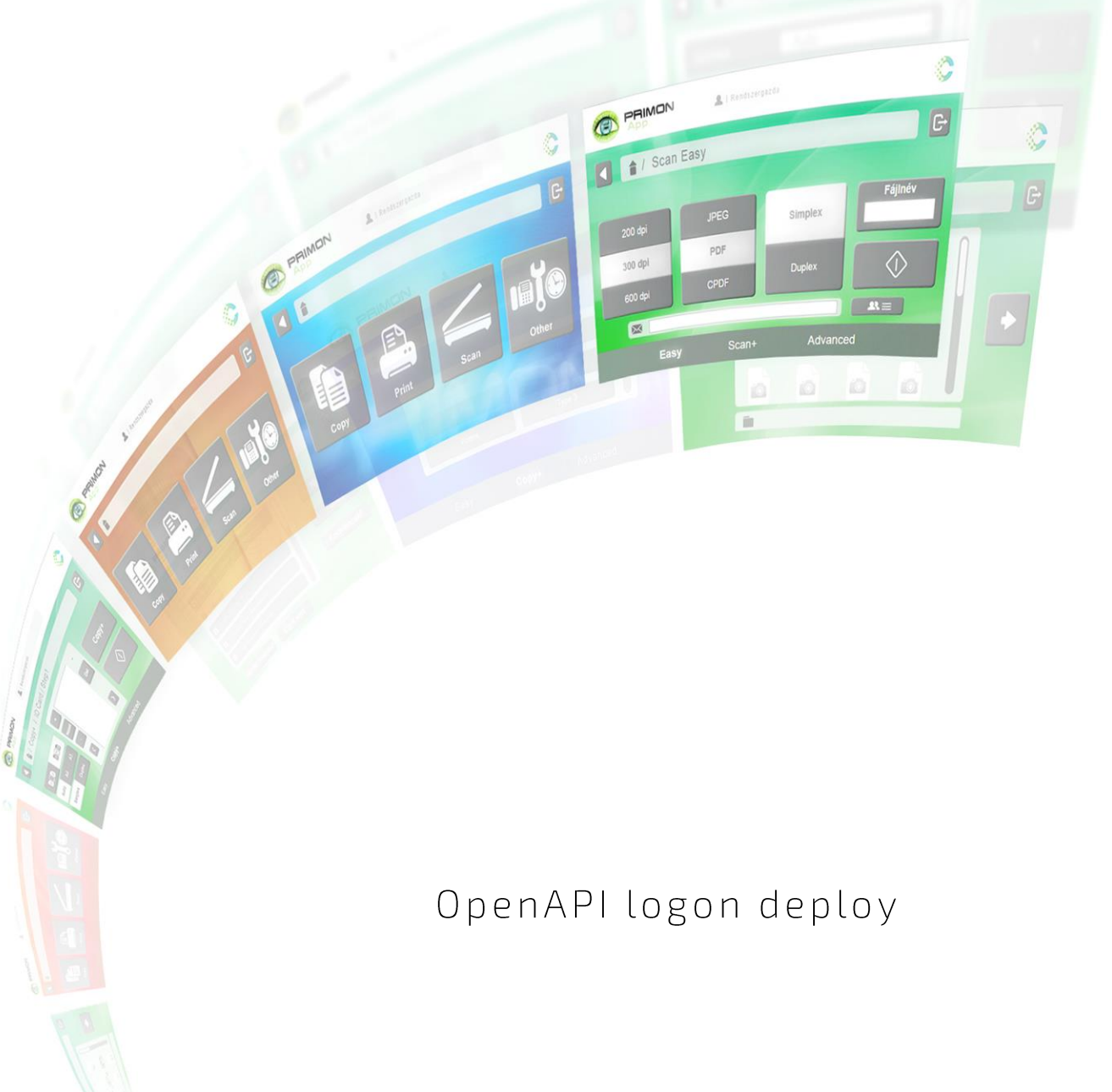

# **PRIMON 6.0**

NYOMTATÁS-KÖVETŐ ÉS VEZÉRLŐ RENDSZER

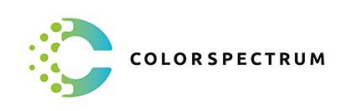

© Colorspectrum Kft., 2021

Ez a kezelési kézikönyv, útmutató és leírás a Colorspectrum kft szellemi<br>tulajdonát képezi. Illetéktelen felhasználását, a tulajdonos engedélye nélküli<br>másolását, vagy bármilyen módon történő reprodukálását a törvény bünte

# OPENAPI LOGON DEPLOY

#### PRIMON 6.0 szerver telepítése

Ahogy egy általános IWS-es eszközt kell telepíteni, pont ugyanúgy kell telepíteni az OpenAPI-s eszközt is. Először kérem, kövesse a PRIMON 6.0 szerver telepítése dokumentum utasításait, majd kövesse a Szerver első indítása útmutatót.

#### IWS alkalmazás és OpenAPI bejelentkező alkalmazás alapbeállításai

A szerver első indításánál annyi fog különbözni az OpenAPI-s eszközök esetében, hogy az Eszközök menüpontban a kártya számoló típust OpenAPI PIN vagy Open API kártyás státuszra kell állítani, mint az alábbi kép is mutatja:

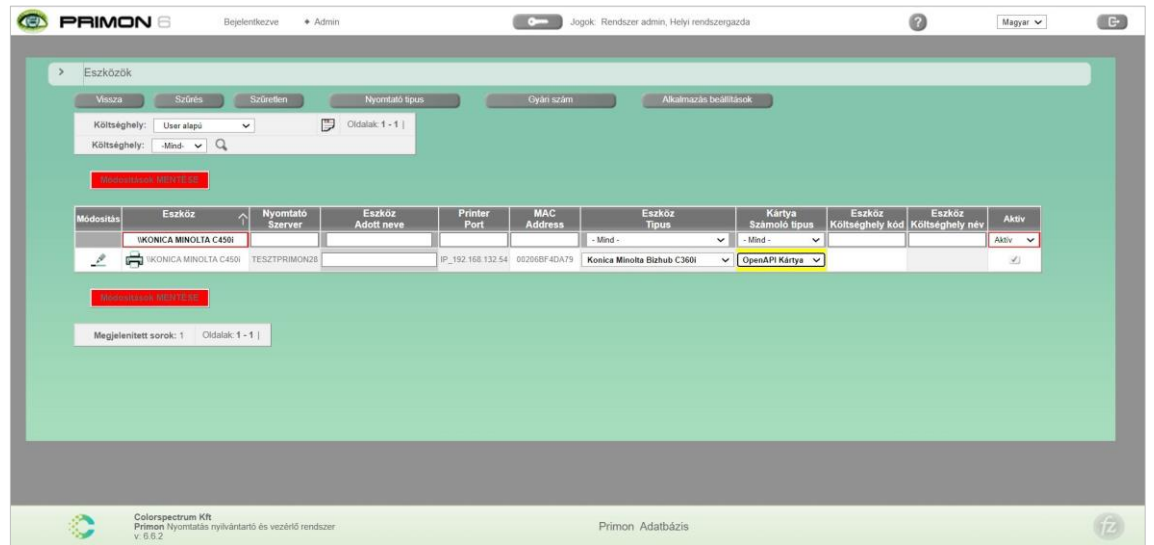

Illetve, az applikáció alapbeállításoknál még fontos megemlíteni, hogy amikor itt beállítjuk az applikáció hátteret és logót, akkor az nem csak az IWS applikáció hátterére, hanem az OpenAPI bejelentkező alkalmazás hátterére is vonatkozik.

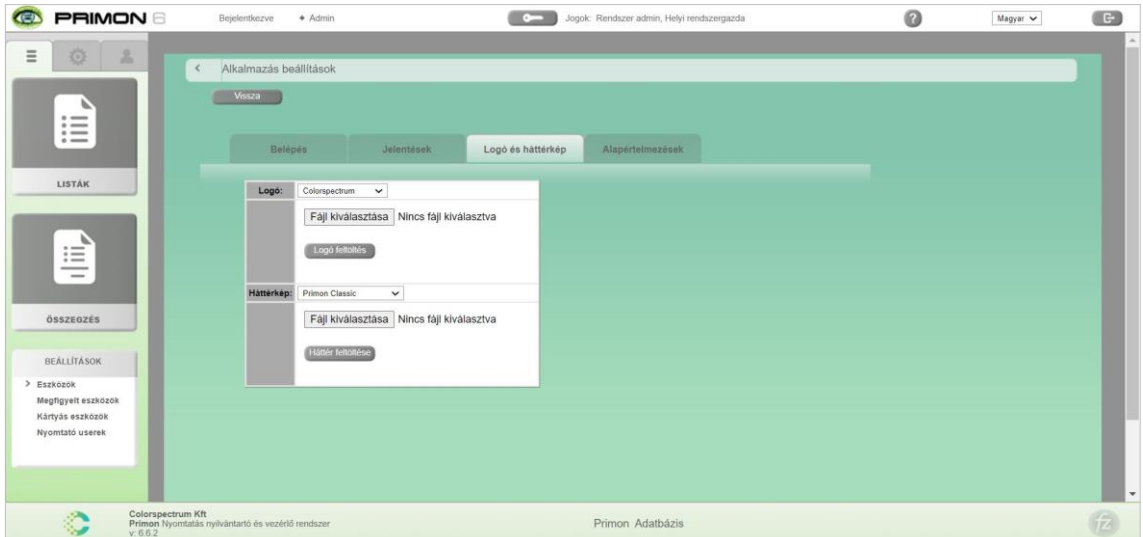

Kérem, vegyék figyelembe, hogy az ajánlott háttérkép méret az 800x480 pixel, az javasolt logó méret pedig 250x50 pixel. A logó fájl típusa PNG legyen.

# IWS alkalmazás telepítése

A következő lépés a PRIMON App feltelepítése a multifunkciós készülékekre. Az applikációt az IWS Install Tool segítségével lehet feltelepíteni:

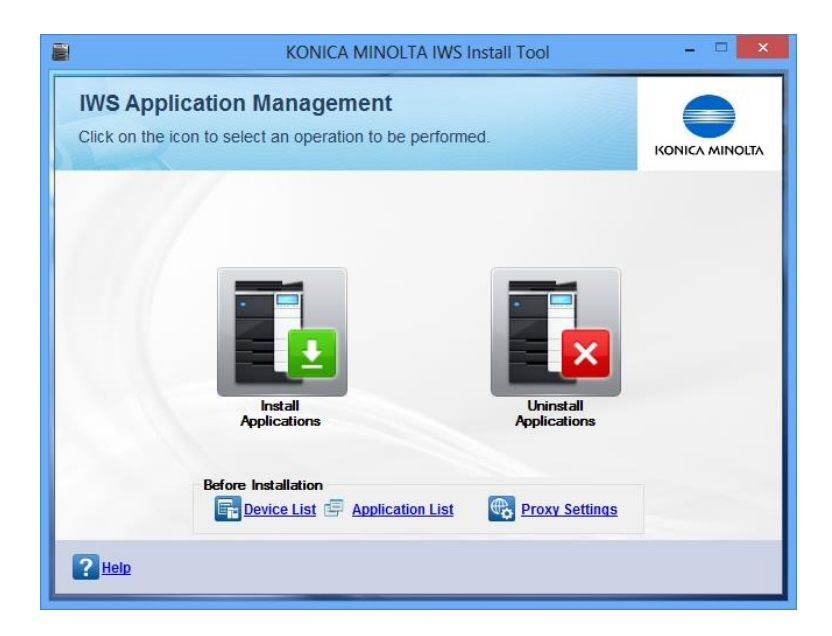

FONTOS: Az applikáció sikeres telepítéséhez, kérjük, kövesse az IWS Install Tool használati útmutatónkat.

# Alkalmazás első indítása

Miután sikeresen települt a PRIMON App IWS alkalmazás a megfelelő eszközökre, még el kell végezni pár beállítást közvetlenül a multifunkciós eszköz képernyőjén az applikáció első indulásakor.

Az applikáció telepítését követően az eszköz képernyője az alábbit mutatja:

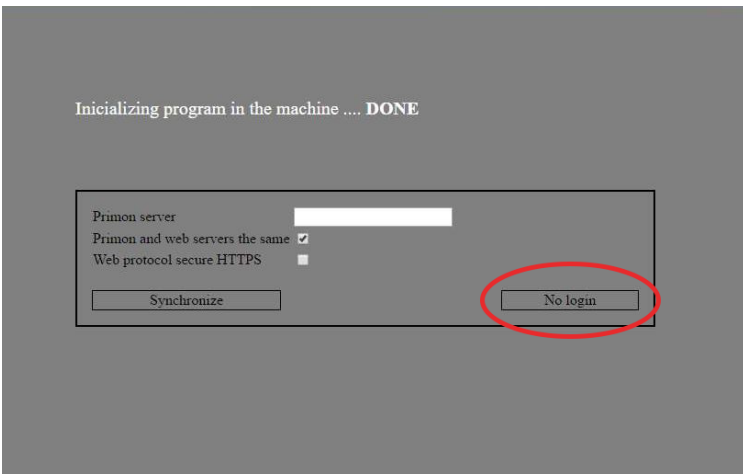

Kérem, nyomja meg a fenti képen pirossal bejelölt, No login gombot a folytatáshoz. A következő lépés az OpenAPI bejelentkező modul telepítése.

#### OpenAPI bejelentkező modul telepítése

Csak akkor lehetséges feltelepíteni az OpenAPI-t ha a gépen nincs beállítva induló alkalmazás, illetve az SSL jól van beállítva.

#### 1. ServiceConfig.exe elindítása

Ha az Indító alkalmazás mezőt üresen hagyjuk, akkor beléptetés után a gép gyári felülete indul el, ha kitöltjük az adott alkalmazást fogja meghívni belépés után.

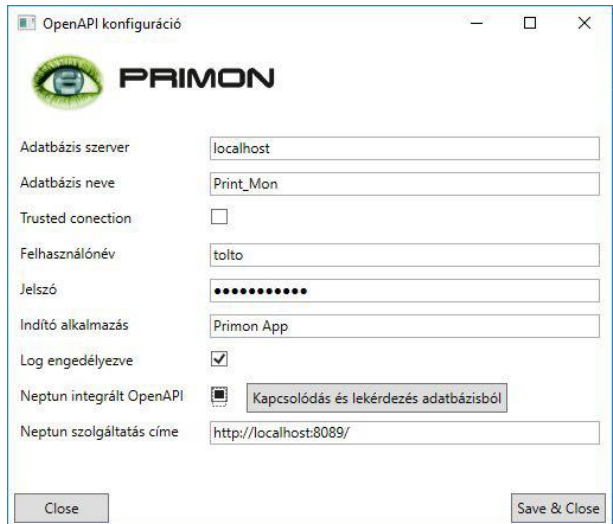

2. A konfigurálás után elindítjuk a LogonDeploy.exe fájlt, itt lehet megadni, hogy az OpenAPI alkalmazás milyen szerverhez kapcsolódjon, és a nyomatoknak milyen költségei legyenek. Kérem, vegye figyelembe, hogy a szerver címnél IP címet adjon meg, mivel a következő értékek nem érvényesek: 127.0.0.1 és localhost. Az értékek magadása után, kérem nyomja meg az (Un)Deploy gombot a folytatáshoz.

Nagyon fontos, hogy itt beállítsa a költségeket, mert ezen utólag már nem lehet változtatni a PRIMON webes felületén, csak az OpenAPI bejelentkező modul újratelepítése esetén.

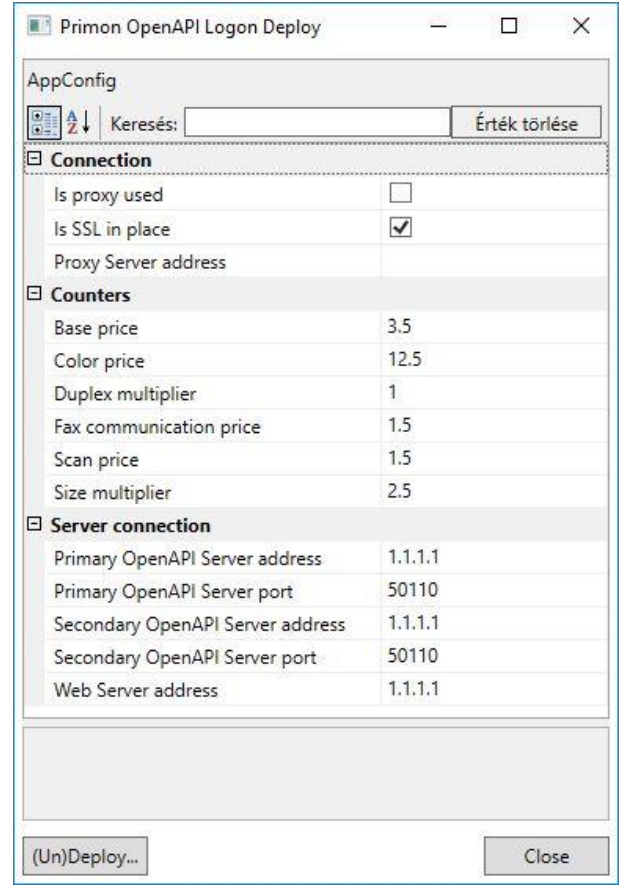

3. IP cím megadása->GET->adatok ellenőrzése, Portszám, illetve SSL ->ha telepíteni szeretnénk Deploy, he el akarjuk távolítani Undeploy.

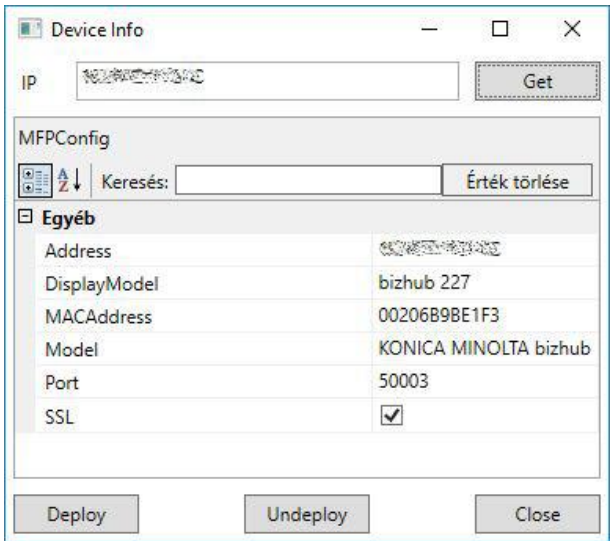

A telepítés eredményét a deploy.log fájlban kell ellenőrizni.

### Bejelentkezési mód beállítása az alkalmazás admin felületén

Az első kártyás vagy PIN kódos bejelentkezés után fontos, hogy belépjünk az IWS alkalmazás admin menüjébe, a jobb felső sarokban elhelyezett logó rákattintásával:

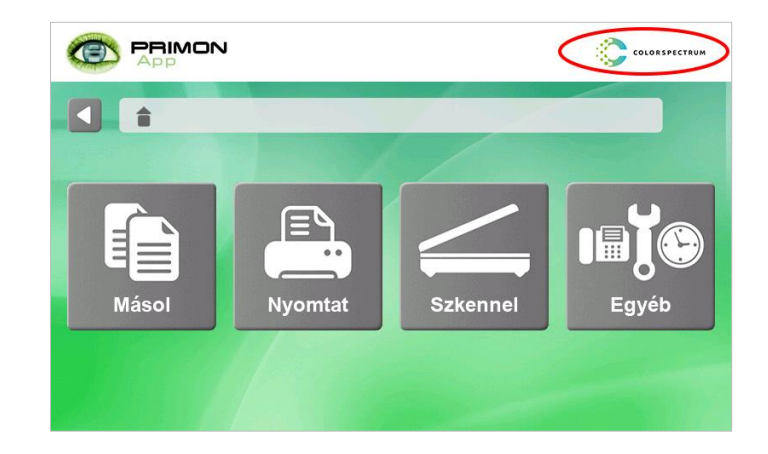

Majd adjuk meg az MFP admin jelszavát a belépéshez:

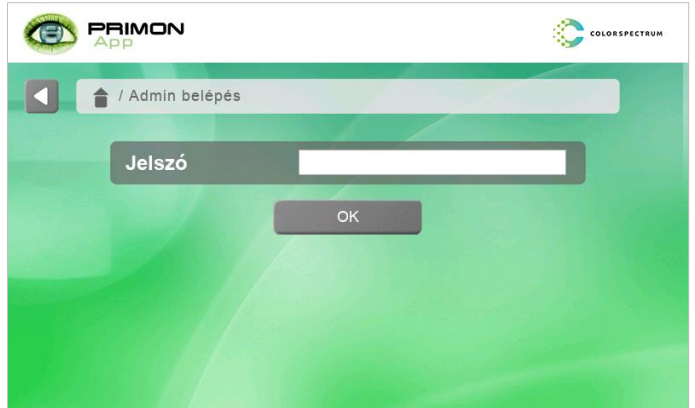

Majd válasszuk a Szerver beállítások menüpontot:

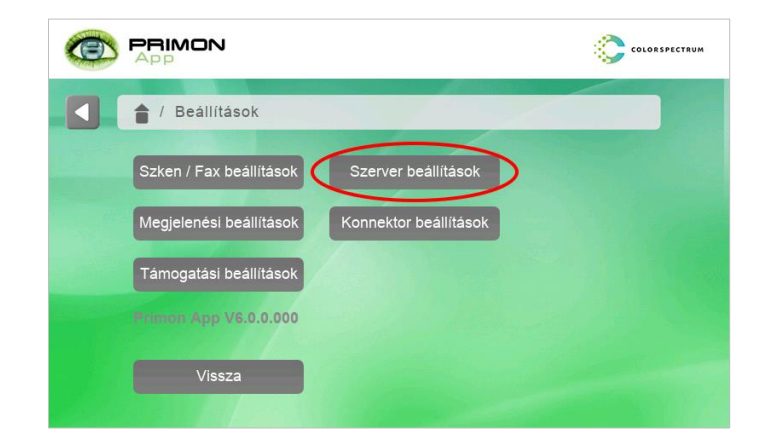

Ezt követően, kérem, lépjen be a Bejelentkezés menüpontba:

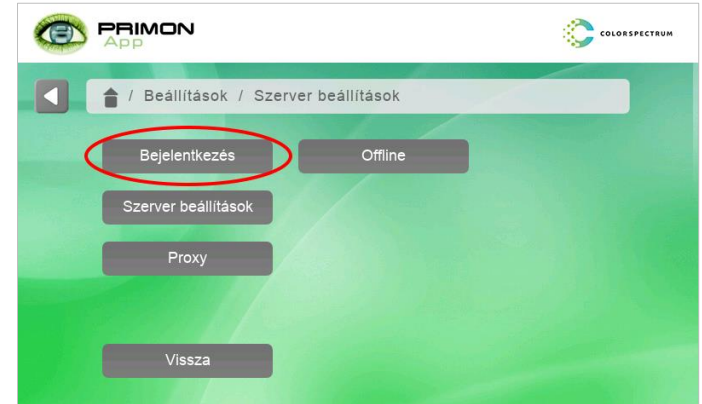

Végül, kérem, hajtsa végre az alábbi beállításokat:

- › Bejelentkezés típusa → Kártya / PIN kód
- > Bejelentkezési alkalmazás > OpenAPI
- > Kapcsolat típusa > Online

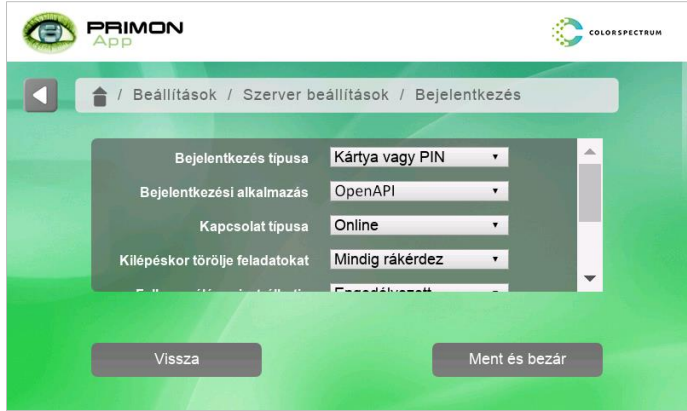

A beállítások elmentéséhez, kérem, nyomja meg a Ment és bezár gombot, majd a Vissza gomb segítségével lépjen vissza PRIMON App felhasználói felületére.

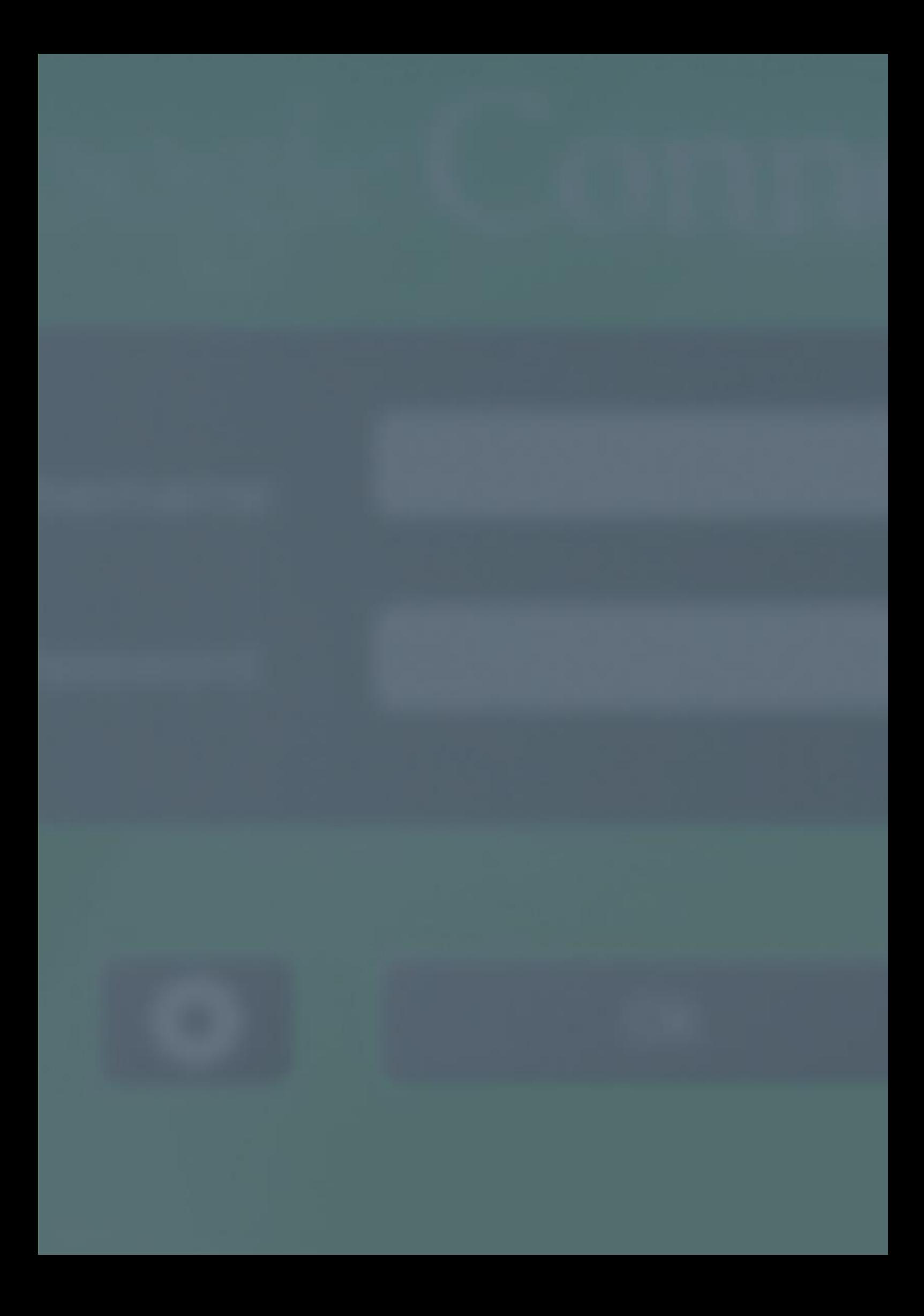

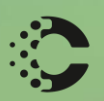

Maria R

# COLORSPECTRUM KFT

1131 Budapest, Dolmány u. 26.

Tel.: +36 1 303-9009 Fax: +36 1 210-1482

E-mail: info@printmonitoring.com www.printmonitoring.com